# Oracle FLEXCUBE Collateral User Manual Release 5.0.1.0.0 Part No E52128-01

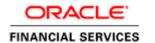

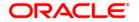

# **Table of Contents (index)**

| 1. Collaterals                             |    |
|--------------------------------------------|----|
| 1.1. BA433 - Collateral To Account Inquiry | 4  |
| 1.2. BA434 - Account To Collateral Inquiry |    |
| 1.3. BAM46 - Collateral Propagation        |    |
| 1.4 RAM47 - Application Collateral Delink* | 13 |

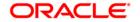

1. Collaterals

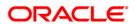

# 1.1. BA433 - Collateral To Account Inquiry

One collateral can be linked to more than one account.

Using this option you can view all the accounts that are linked to any collateral. The system provides information on total collateral value, unused collateral value, all the linked account numbers, the percentage share value of the collateral linked to each account, the type of collateral, etc.

### **Definition Prerequisites**

- BAM74 Collateral Header Maintenance
- BAM39 Collateral Code Maintenance
- Loan & CASA account to which the collaterals are attached.

### **Modes Available**

Not Applicable

### To inquire on accounts linked to collateral

- 1. Type the fast path **BA433** and click **Go** or navigate through the menus to **Transaction Processing > Internal Transactions > Collaterals > Collateral To Account Inquiry**.
- 2. The system displays the Collateral To Account Inquiry screen.

### **Collateral To Account Inquiry**

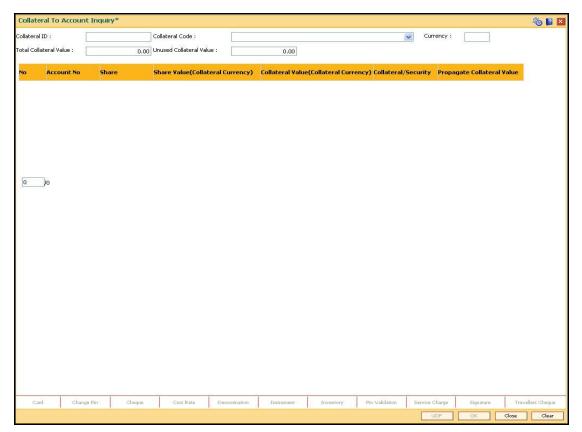

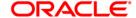

# **Field Description**

| Field Name                              | Description                                                                                                    |
|-----------------------------------------|----------------------------------------------------------------------------------------------------|
| Collateral ID                           | [Mandatory, Numeric, 22] Type the ID of the collateral.                                                                                                    |
| Collateral Code                         | [Mandatory, Drop-Down] Select the collateral code from the drop-down list. The collateral codes are added and maintained in the Collateral Codes Maintenance (Fast Path: BAM39) option.                                                                                                    |
| Currency                                | [Display] This field displays the currency of the collateral.                                                                                                    |
| Total Collateral<br>Value               | [Display] This field displays the total value of the collateral.                                                                                                    |
| Unused<br>Collateral Value              | [Display] This field displays the total collateral value that has not been utilized.                                                                                                    |
| Column Name                             | Description                                                                                                    |
|                                         | -                                                                                                    |
| No                                      | [Display] This column displays the system-generated serial number that indicates the row item number.                                                                                                    |
| No<br>Account No                        | This column displays the system-generated serial number that                                                                                                    |
|                                         | This column displays the system-generated serial number that indicates the row item number.  [Display]  This column displays the account number to which the collateral                                                                                                    |
| Account No                              | This column displays the system-generated serial number that indicates the row item number.  [Display]  This column displays the account number to which the collateral ID is linked.  [Display]  This column displays the percentage share value of the collateral                                                                                                  |
| Account No Share Share Value(Collateral | This column displays the system-generated serial number that indicates the row item number.  [Display]  This column displays the account number to which the collateral ID is linked.  [Display]  This column displays the percentage share value of the collateral linked to the account.  [Display]  This column displays the share value amount of the collateral |

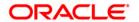

| Column Name                   | Description                                                                                           |
|-------------------------------|----------------------------------------------------------------------------------------------------|
| Propagate<br>Collateral Value | [Toggle] Click the toggle status to change the value to <b>Yes</b> to propagate the collateral value. |
|                               | By default, the system displays the value as <b>No</b> .                                              |

- 3. Type the collateral ID and press the **<Tab>** key.
- 4. Select the collateral code from the drop-down list.
- 5. Click the **Ok** button. The system displays the collateral to account details.

### **Collateral To Account Inquiry**

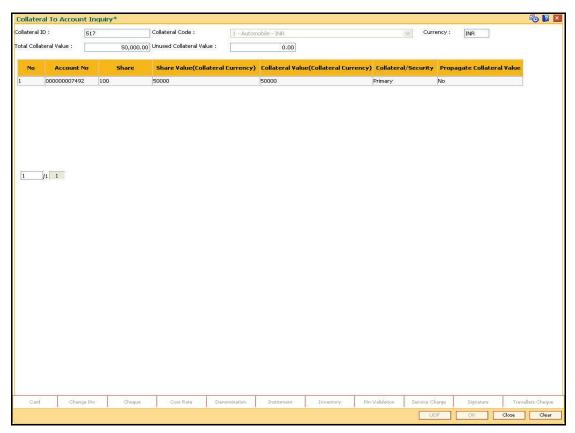

6. Click the Close button.

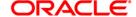

# 1.2. BA434 - Account To Collateral Inquiry

Collateral refers to all property, including the proceeds thereof, assigned, transferred or pledged to the bank by the customer as collateral for loans/overdraft. It also refers to other extensions of credit, and all Capital Stock, Mortgage Collateral, Securities Collateral and other Collateral, including the proceeds thereof, which are now or hereafter pledged to the bank.

Using this option you can view the collaterals that are linked to specific accounts. The system provides information on collateral details like the value of the collateral in percentage, which has been shared with the account, the actual lendable value of the collateral and the type of collateral i.e. primary or secondary.

### **Definition Prerequisites**

- BAM74 Collateral Header Maintenance
- BAM39 Collateral Codes Maintenance
- · CASA and Loan accounts to which the collateral is attached

#### **Modes Available**

Not Applicable

### To inquire on collateral linked to an account

- 1. Type the fast path **BA434** and click **Go** or navigate through the menus to **Transaction Processing > Internal Transactions > Collaterals > Account To Collateral Inquiry**.
- 2. The system displays the **Account To Collateral Inquiry** screen.

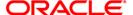

### **Account To Collateral Inquiry**

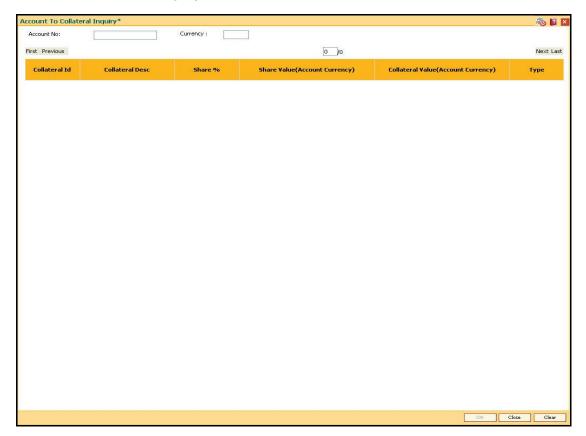

### **Field Description**

| Field Name                 | Description                                                        |
|----------------------------|--------------------------------------------------------------------|
| Account No                 | [Mandatory, Numeric, 16]                                           |
|                            | Type the account number for which you want to perform the inquiry. |
| Currency                   | [Display]                                                          |
|                            | This field displays the currency of the account.                   |
|                            |                                                                    |
|                            |                                                                    |
| Column Name                | Description                                                        |
| Column Name  Collateral Id | Description [Display]                                              |
|                            | •                                                                  |
|                            | [Display]                                                          |
| Collateral Id              | [Display] This column displays the unique collateral ID.           |
| Collateral Id              | [Display] This column displays the unique collateral ID. [Display] |

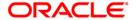

| Column Name                         | Description                                                                                                    |
|-------------------------------------|----------------------------------------------------------------------------------------------------|
| Share<br>Value(Account<br>Currency) | [Display] This field displays the value of the collateral linked with the account.                                                                                               |
|                                     | If collateral currency is different from account currency, the conversion to account currency will be done as per the last mid rate of the last EOM for the collateral currency. |
| Collateral                          | [Display]                                                                                                    |
| Value(Account<br>Currency)          | This field displays the actual lendable value of the collateral.                                                                                                    |
| Carrency,                           | The conversion of collateral value from collateral currency to account currency will be done as per the last mid rate of the last EOM for the collateral currency.               |
| Туре                                | [Display]                                                                                                    |
|                                     | This column displays the collateral type.                                                                                                    |
|                                     | The types are:                                                                                                    |
|                                     | P: Primary                                                                                                    |
|                                     | S: Secondary                                                                                                    |

- 3. Enter the account number and press the **<Tab>** key.
- 4. The system displays the account to collateral details.

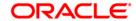

### **Account To Collateral Inquiry**

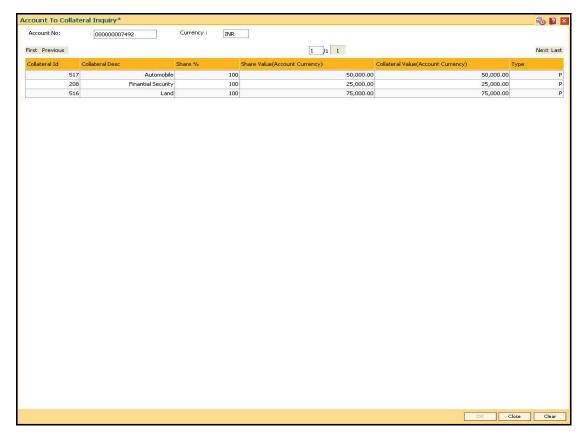

5. Click the Close button.

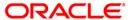

# 1.3. BAM46 - Collateral Propagation

When collateral is re-evaluated, the new value of the collateral needs to be applied. This is applicable specifically for financial securities wherein the security value of the collateral changes as per market conditions and a feed containing value of each stock comes from the stock exchange.

Using this option, propagation of collateral can be done which will trigger a change in the drawing power of the collateral whose value has changed.

### **Definition Prerequisites**

Not Applicable

### **Modes Available**

Not Applicable

### To propagate re-evaluation of a collateral

- 1. Type the fast path **BAM46** and click **Go** or navigate through the menus to **Transaction Processing > Internal Transactions > Collaterals > Collateral Propagation**.
- 2. The system displays the Collateral Propagation screen.

### **Collateral Propagation**

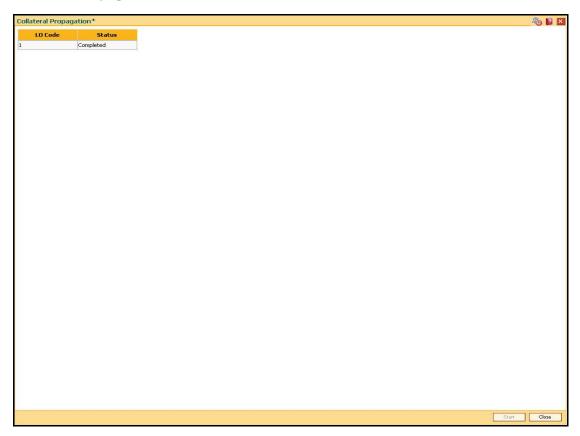

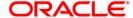

### **Field Description**

| Column Name | Description                                                                                                    |
|-------------|----------------------------------------------------------------------------------------------------|
| LO Code     | [Display]                                                                                                    |
|             | This column displays the local office code.                                                                                                    |
|             | The local office represents a regional office under which all the branches within a particular territory are grouped. So, when the user propagates collateral to a local office, it is effectively propagated to all the branches within that local office. |
| Status      | [Display]                                                                                                    |
|             | This column displays the status of the collateral propagation.                                                                                                    |
|             | By default, this field, displays the status as Not Started.                                                                                                    |

3. Click the **Start** button to propagate re-evaluation details to all branches.

# **Collateral Propagation**

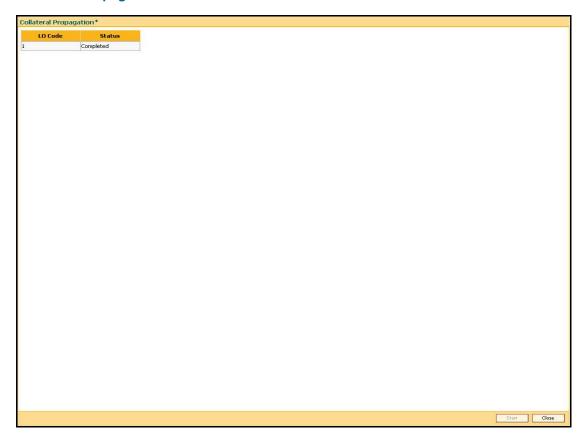

4. Click the Close button.

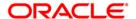

# 1.4. BAM47 - Application Collateral Delink\*

Using this option you can de-link a collateral linked to a loan account application. This transaction has to be authorised by a supervisor and the collateral can be released after successful Authorisation.

### **Definition Prerequisites**

- BAM74 Collateral Header Maintenance
- BAM39 Collateral Codes Maintenance

### **Modes Available**

Not Applicable

### To delink collateral linked to an application

- 1. Type the fast path **BAM47** and click **Go** or navigate through the menus to **Transaction Processing > Internal Transactions > Collaterals > Application Collateral Delink**.
- 2. The system displays the Application Collateral Delink screen.

### **Application Collateral Delink**

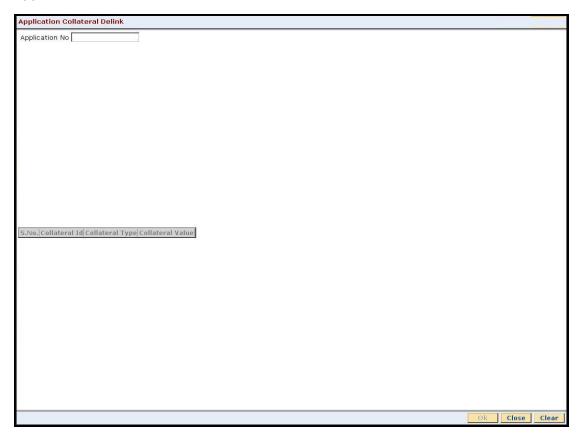

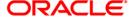

# **Field Description**

| Field Name       | Description                                                                                 |
|------------------|---------------------------------------------------------------------------------------------|
| Application No   | [Mandatory, Numeric, 16]                                                                    |
|                  | Type the loan application number, to which the collateral ID is linked.                     |
| Column Name      | Description                                                                                 |
| S. No.           | [Display]                                                                                   |
|                  | This column displays the system-generated serial number that indicates the row item number. |
| Collateral Id    | [Display]                                                                                   |
|                  | This column displays the unique ID of the collateral, linked to the application.            |
| Collateral Type  | [Display]                                                                                   |
|                  | This column displays the type of the collateral ID.                                         |
| Collateral Value | [Display]                                                                                   |
|                  | This column displays the actual lendable value of the collateral.                           |

3. Type the application number and press the **<Tab>** key.

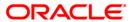

### **Application Collateral Delink**

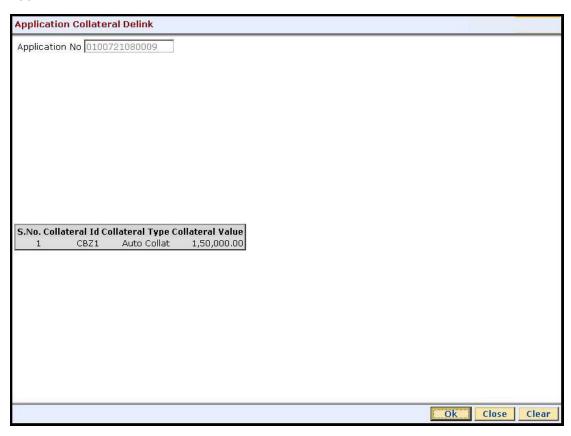

- 4. Click the Ok button.
- 5. The system displays the "Authorization Required. Do You Want to Continue?". Click the **OK** button.
- 6. The system displays the **Authorization Reason** screen.
- 7. Enter the relevant information and click the **Ok** button.
- 8. The system displays the message "Stock Adjustment completed successfully". Click the **OK** button.

**Note:** For more information on Authorisation transactions, refer to the *FLEXCUBE Introduction User Manual.* 

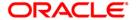

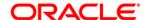

Collaterals User Manual

July 2013

Version : 5.0.1.0.0

Oracle Corporation World Headquarters 500 Oracle Parkway Redwood Shores, CA 94065 U.S.A.

Worldwide Inquiries: Phone: +1.650.506.7000 Fax: +1.650.506.7200

www.oracle.com/ financial\_services/

Copyright © 2013 Oracle and/or its affiliates. All rights reserved.

No part of this work may be reproduced, stored in a retrieval system, adopted or transmitted in any form or by any means, electronic, mechanical, photographic, graphic, optic recording or otherwise, translated in any language or computer language, without the prior written permission of Oracle Financial Services Software Limited.

Due care has been taken to make this document and accompanying software package as accurate as possible. However, Oracle Financial Services Software Limited makes no representation or warranties with respect to the contents hereof and shall not be responsible for any loss or damage caused to the user by the direct or indirect use of this document and the accompanying Software System. Furthermore, Oracle Financial Services Software Limited reserves the right to alter, modify or otherwise change in any manner the content hereof, without obligation of Oracle Financial Services Software Limited to notify any person of such revision or changes.

All company and product names are trademarks of the respective companies with which they are associated.